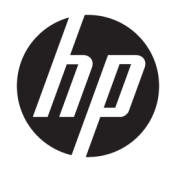

Gebruikershandleiding

© Copyright 2020 HP Development Company, L.P.

Chrome, Chromebook, Chrome OS, Google, Google Cloud Print en Google Drive zijn handelsmerken van Google LLC. Windows is een gedeponeerd handelsmerk of een handelsmerk van Microsoft Corporation in de Verenigde Staten en/of andere landen.

De informatie in deze documentatie kan zonder kennisgeving worden gewijzigd. De enige garanties voor HP producten en diensten staan vermeld in de expliciete garantievoorwaarden bij de betreffende producten en diensten. Aan de informatie in deze handleiding kunnen geen aanvullende rechten worden ontleend. HP aanvaardt geen aansprakelijkheid voor technische fouten, drukfouten of weglatingen in deze publicatie.

Eerste editie: april 2020

Onderdeelnummer van document: L93847-331

#### **Kennisgeving over het product**

In deze handleiding worden de voorzieningen beschreven die op de meeste modellen beschikbaar zijn. Mogelijk zijn niet alle voorzieningen op uw computer beschikbaar.

#### **Softwarevoorwaarden**

Door het installeren, kopiëren, downloaden of anderszins gebruiken van een softwareproduct dat vooraf op deze computer is geïnstalleerd, bevestigt u dat u gehouden bent aan de voorwaarden van de HP EULA (End User License Agreement). Indien u niet akkoord gaat met deze licentievoorwaarden, kunt u uitsluitend aanspraak maken op de mogelijkheid het gehele, ongebruikte product (hardware en software) binnen 14 dagen te retourneren, voor een volledige restitutie op basis van het restitutiebeleid van de desbetreffende verkoper.

Neem contact op met de verkoper voor meer informatie of om te vragen om een volledige restitutie van de prijs van de computer.

## **Kennisgeving aangaande de veiligheid**

WAARSCHUWING! U kunt het risico op brandwonden of oververhitting van de computer beperken door de computer niet op uw schoot te nemen en de ventilatieopeningen van de computer niet te blokkeren. Gebruik de computer alleen op een stevige, vlakke ondergrond. Zorg dat de luchtcirculatie niet wordt geblokkeerd door een voorwerp van hard materiaal (zoals een optionele printer naast de computer) of een voorwerp van zacht materiaal (zoals een kussen, een kleed of kleding). Zorg er ook voor dat de netvoedingsadapter tijdens het gebruik niet in contact kan komen met de huid of een voorwerp van zacht materiaal (zoals een kussen, een kleed of kleding). De mobiele computer en netvoedingsadapter voldoen aan de temperatuurlimieten voor oppervlakken die voor de gebruiker toegankelijk zijn, zoals gedefinieerd door toepasselijke veiligheidsnormen.

# **Inhoudsopgave**

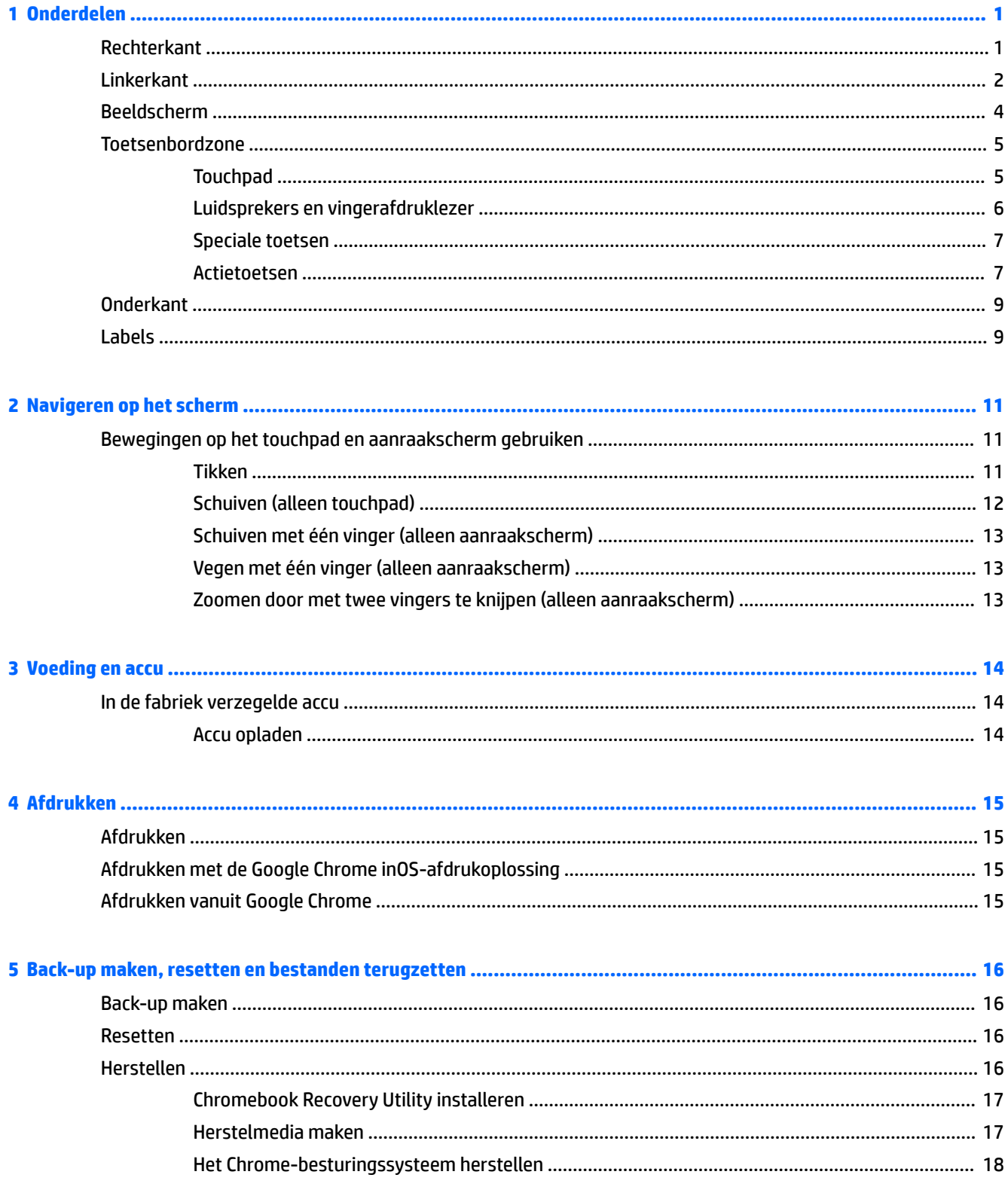

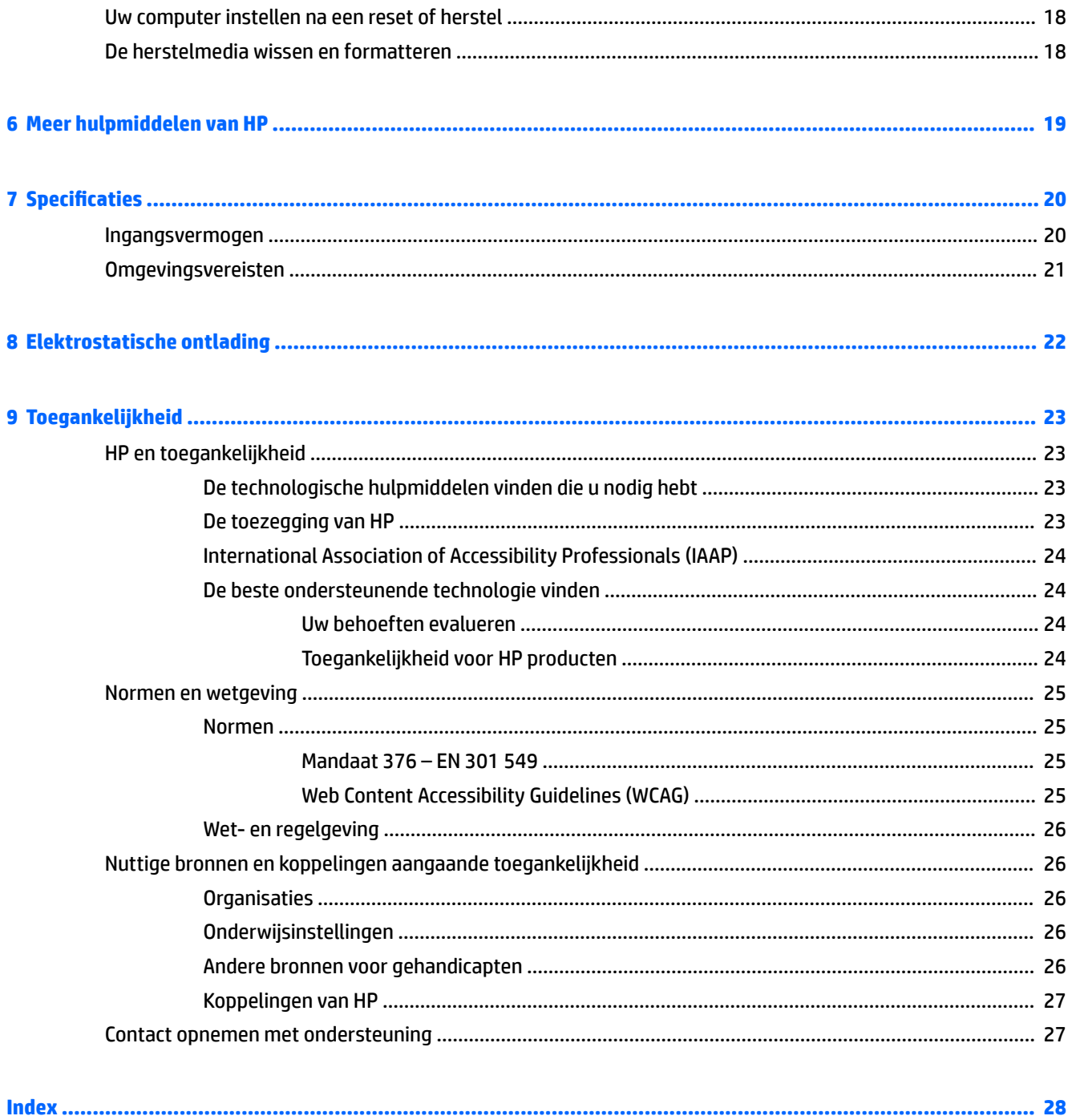

vi

# <span id="page-6-0"></span>**1 Onderdelen**

Uw computer is voorzien van kwalitatief zeer hoogstaande onderdelen. Dit hoofdstuk biedt informatie over de onderdelen, waar ze zich bevinden en hoe ze werken.

# **Rechterkant**

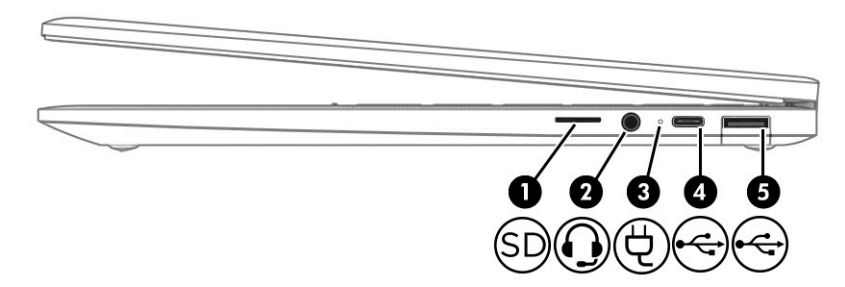

**Tabel 1-1 Onderdelen aan de rechterkant en hun beschrijvingen**

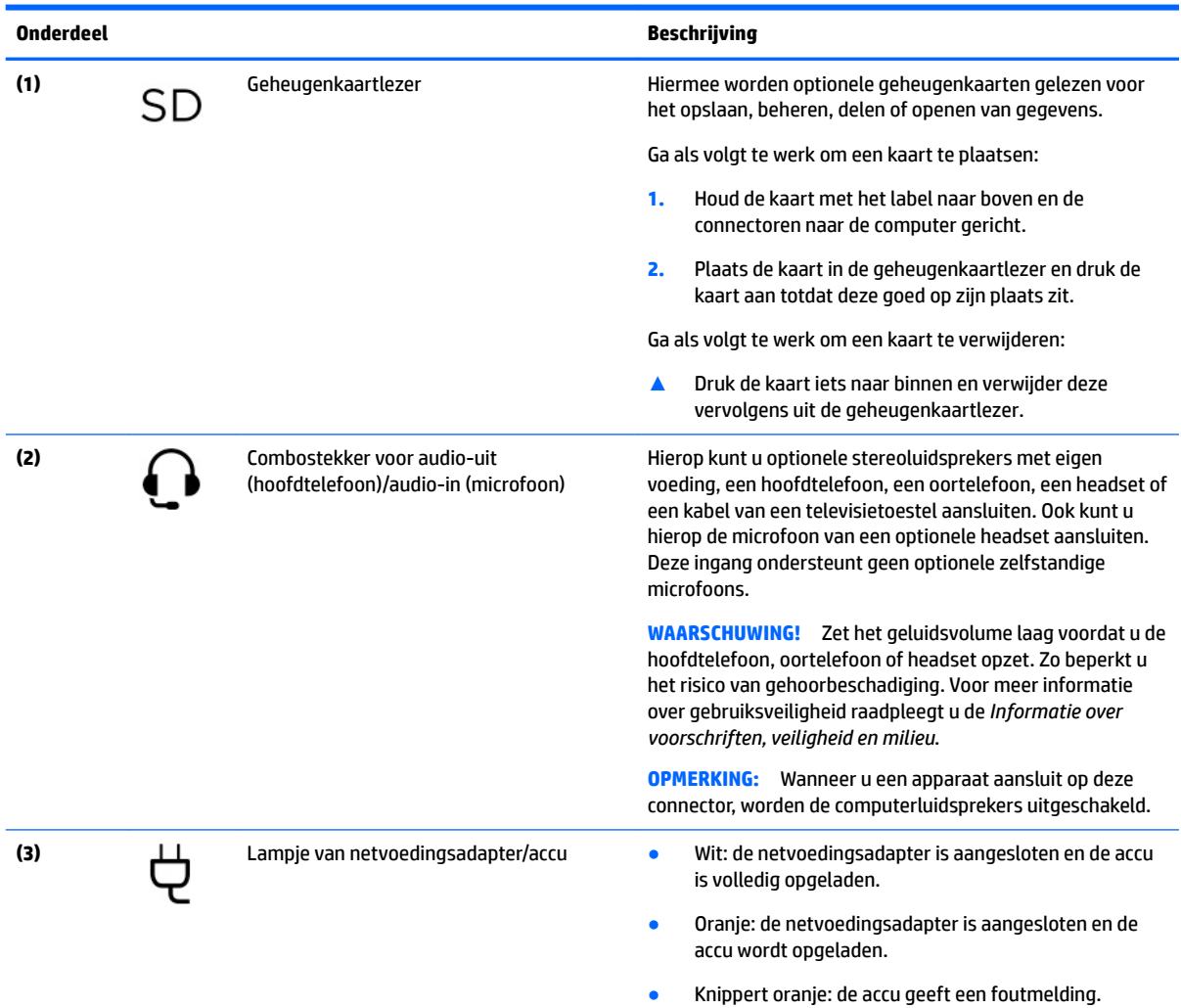

<span id="page-7-0"></span>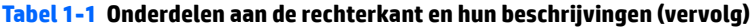

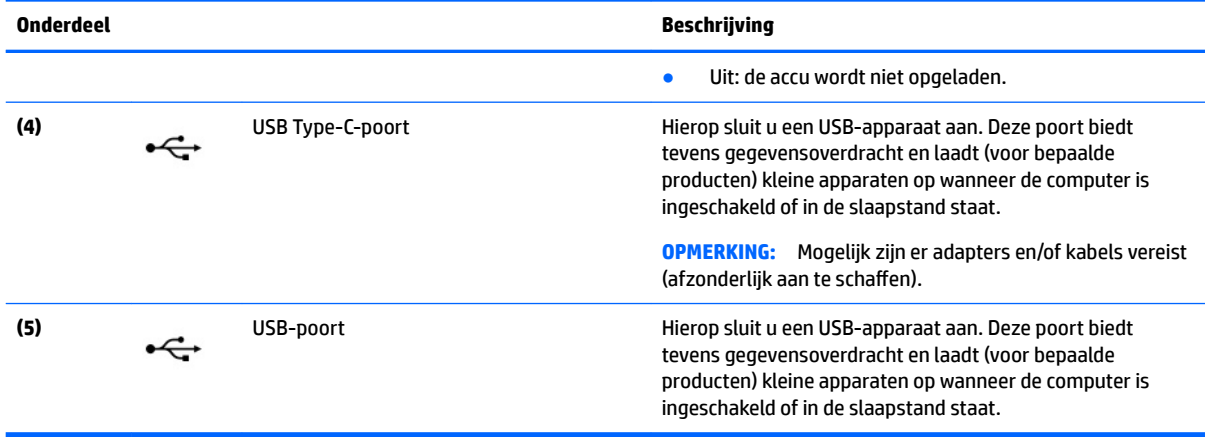

# **Linkerkant**

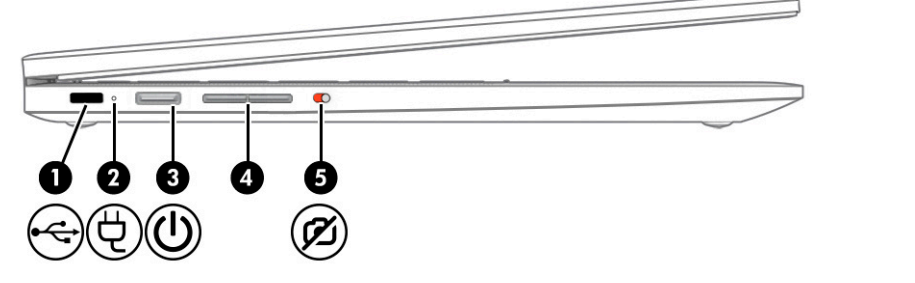

**Tabel 1-2 Onderdelen aan de linkerkant en hun beschrijvingen**

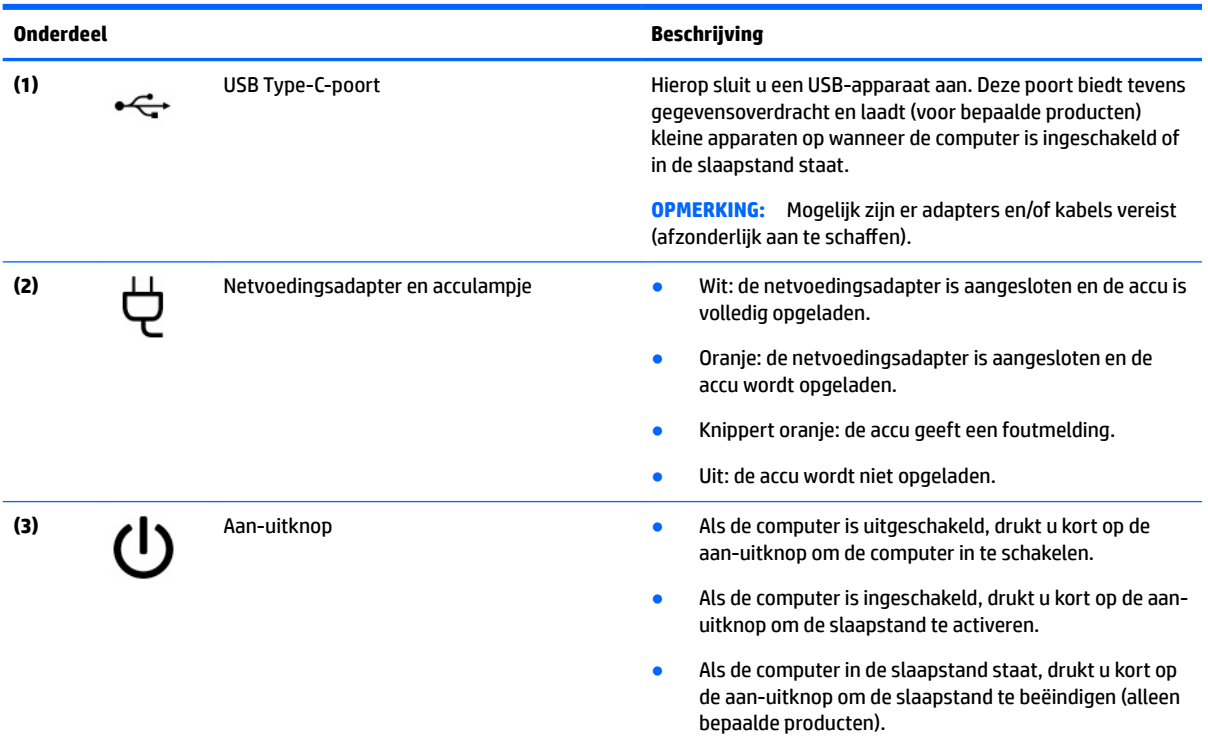

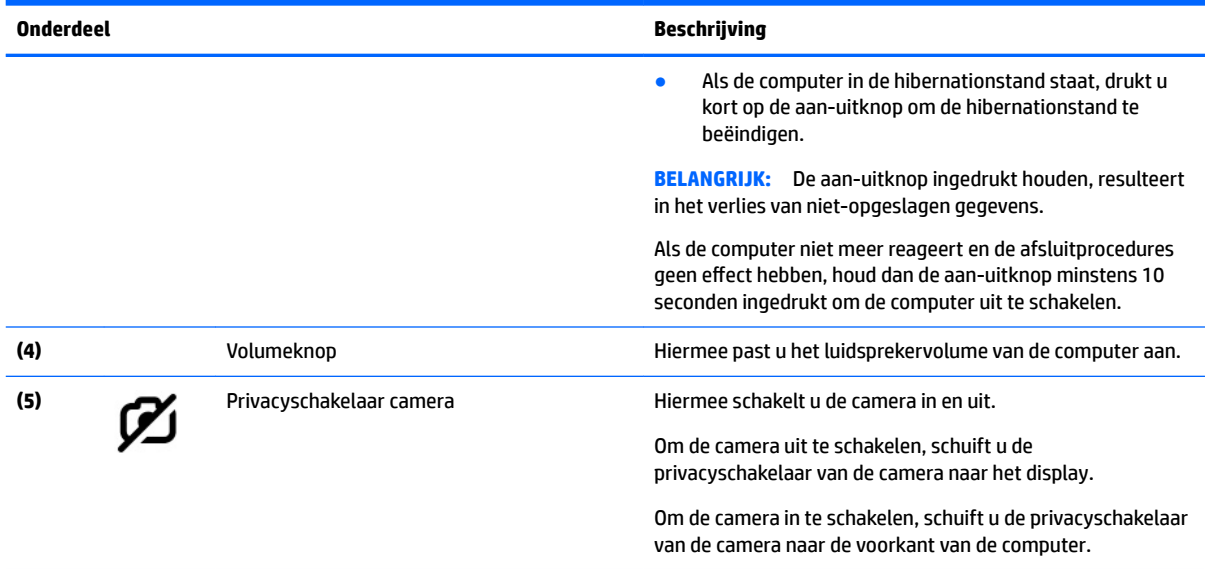

#### <span id="page-8-0"></span>**Tabel 1-2 Onderdelen aan de linkerkant en hun beschrijvingen (vervolg)**

# <span id="page-9-0"></span>**Beeldscherm**

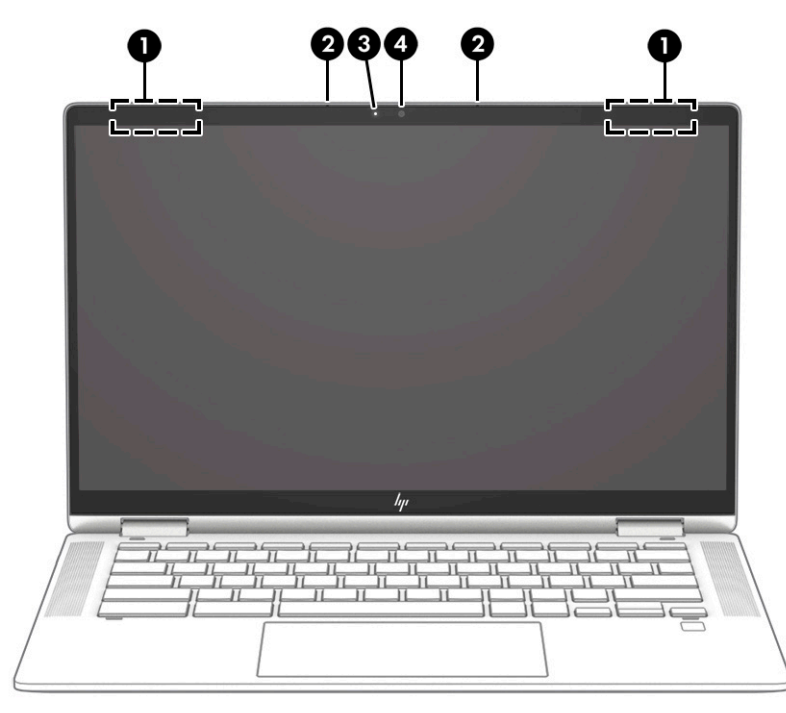

**Tabel 1-3 Onderdelen van het beeldscherm en hun beschrijvingen**

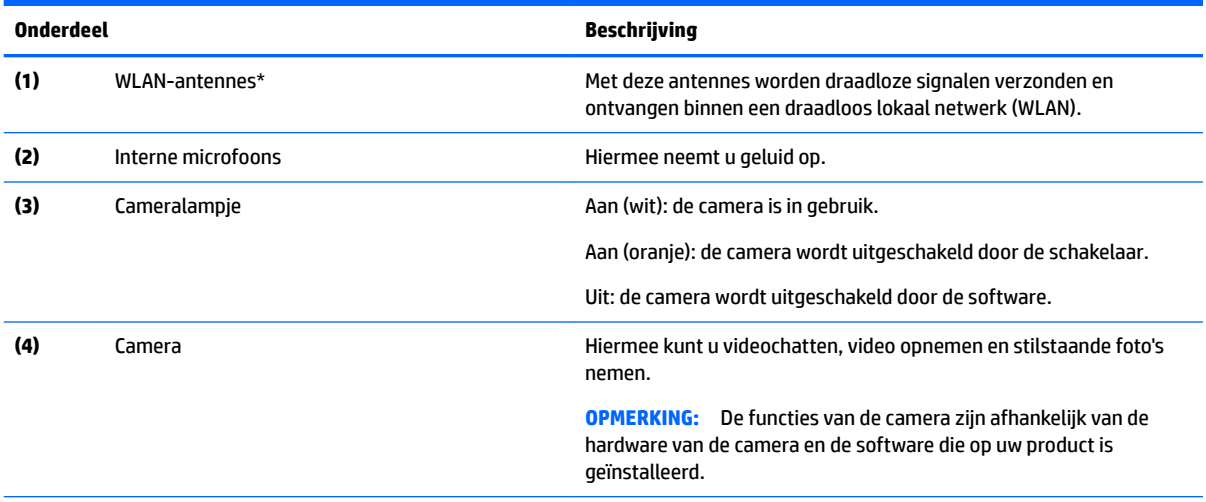

\*De antennes zijn niet zichtbaar aan de buitenkant van de computer. Voor een optimale signaaloverdracht houdt u de directe omgeving van de antennes vrij.

Voor informatie over de voorschriften voor draadloze communicatie raadpleegt u het gedeelte over uw land of regio in *Informatie over voorschriften, veiligheid en milieu*.

# <span id="page-10-0"></span>**Toetsenbordzone**

# **Touchpad**

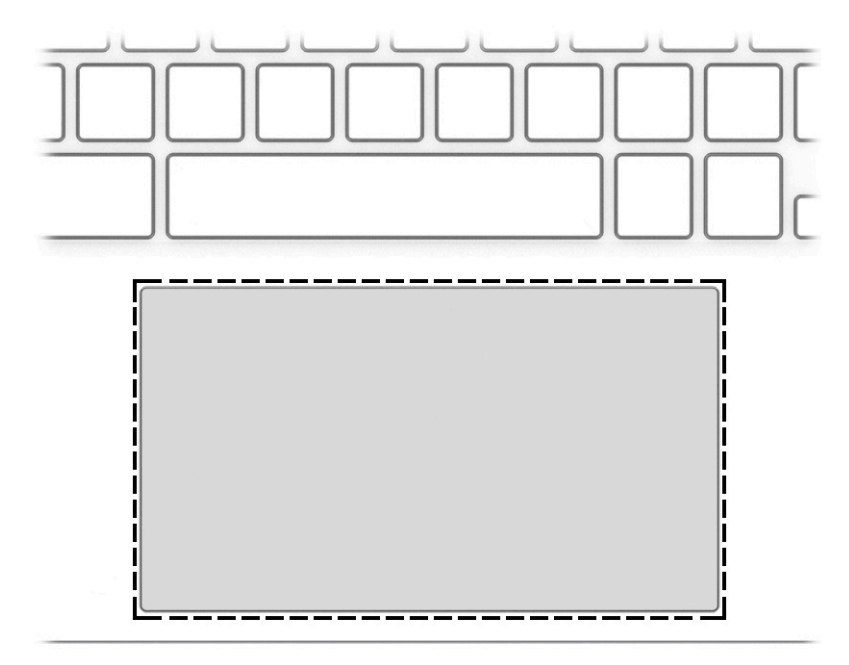

#### **Tabel 1-4 Onderdeel en beschrijving van het touchpad**

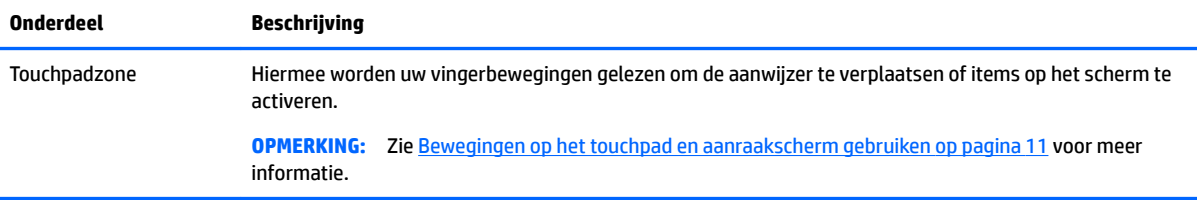

# <span id="page-11-0"></span>**Luidsprekers en vingerafdruklezer**

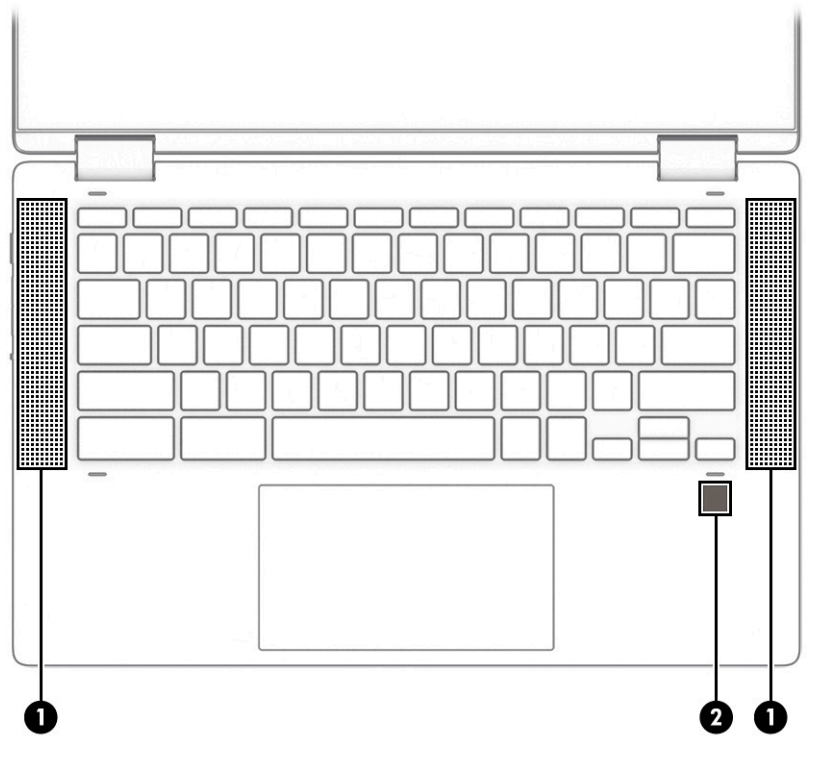

**Tabel 1-5 Luidsprekers en vingerafdruklezer en de bijbehorende beschrijvingen**

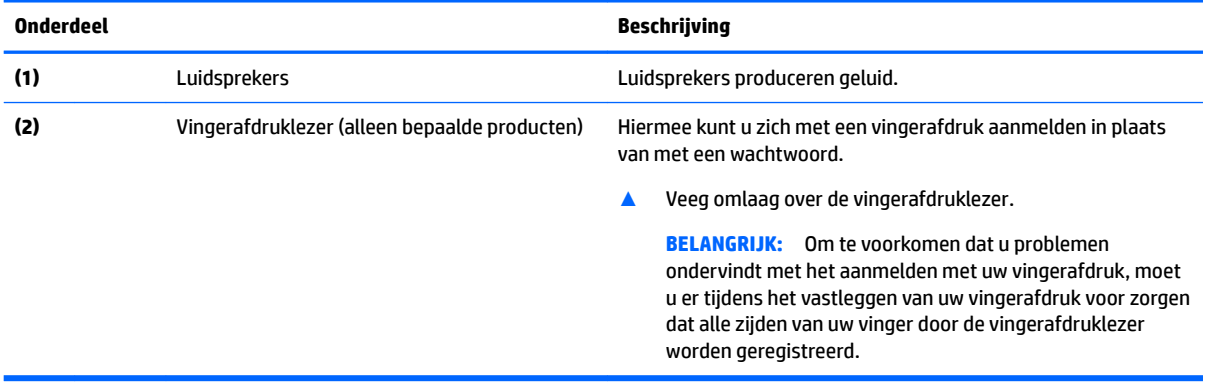

## <span id="page-12-0"></span>**Speciale toetsen**

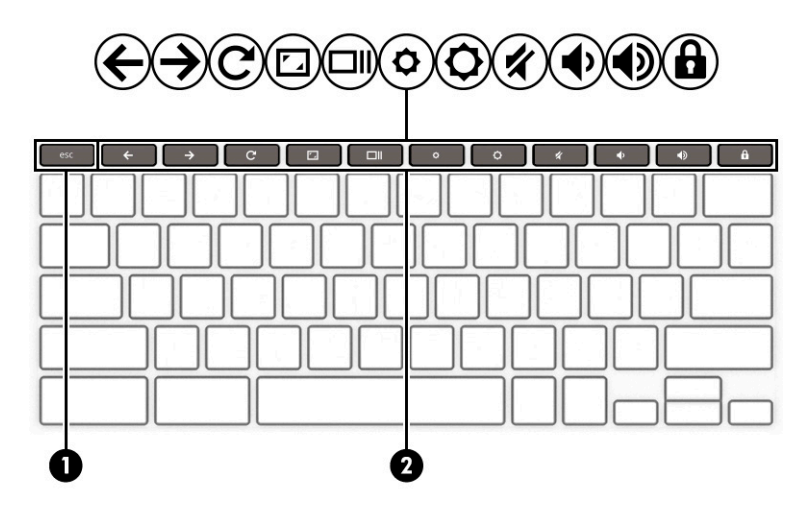

#### **Tabel 1-6 Speciale toetsen en hun beschrijvingen**

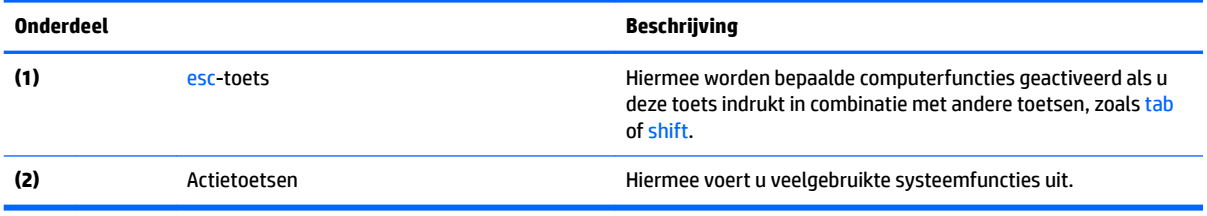

### **Actietoetsen**

Een actietoets voert de functie uit die wordt aangegeven door het pictogram op de toets. Om te bepalen welke toetsen uw product heeft, raadpleegt u **Speciale toetsen op pagina 7**.

**▲** Om een actietoets te gebruiken, houdt u de toets ingedrukt.

Ga naar<https://support.google.com/chromebook/answer/183101>voor meer informatie over actietoetsen en toetsenbordsneltoetsen. Selecteer uw taal onderaan de pagina.

**Tabel 1-7 Actietoetsen en hun beschrijvingen**

| Pictogram     | <b>Toets</b>    | <b>Beschrijving</b>                                                                                                    |
|---------------|-----------------|----------------------------------------------------------------------------------------------------|
|               | Vorige          | Hiermee wordt de vorige pagina in uw browsergeschiedenis weergegeven.                                                                       |
| $\frac{1}{2}$ | Volgende        | Hiermee wordt de volgende pagina in uw browsergeschiedenis<br>weergegeven.                                                                  |
|               | Opnieuw laden   | Hiermee wordt de huidige pagina opnieuw geladen.                                                                                            |
|               | Volledig scherm | Hiermee wordt de pagina in volledige schermmodus geopend.                                                                                   |
|               | Apps weergeven  | Geeft openstaande apps weer.<br>Als u in combinatie met ctrl op deze knop drukt, wordt er<br><b>OPMERKING:</b><br>een schermopname gemaakt. |

<span id="page-13-0"></span>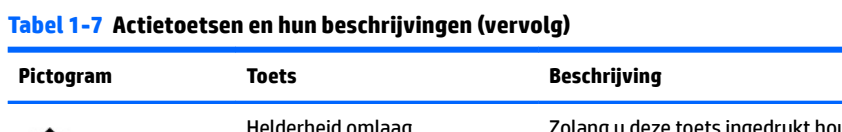

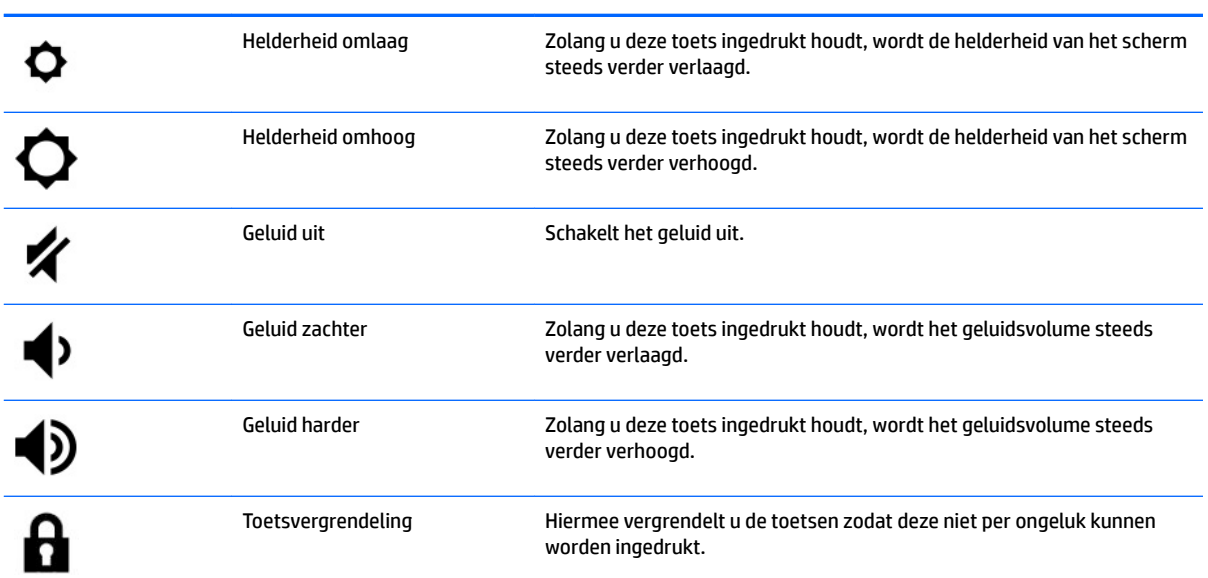

# <span id="page-14-0"></span>**Onderkant**

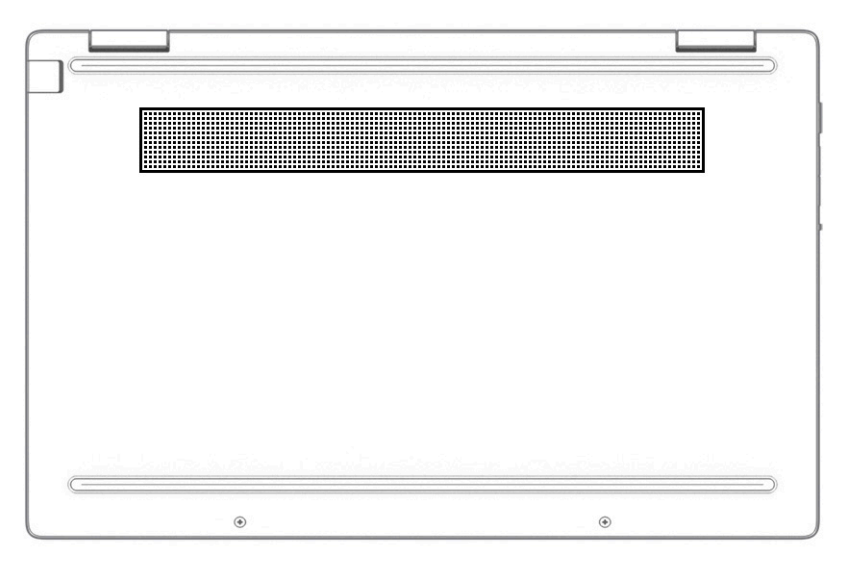

**Tabel 1-8 Onderdeel aan de onderkant en de bijbehorende beschrijving**

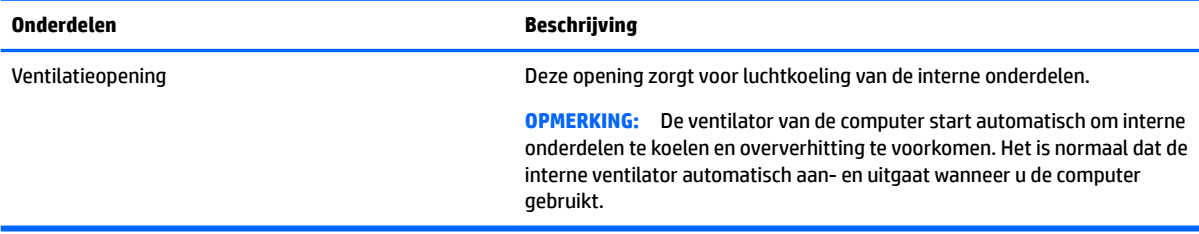

## **Labels**

De labels die zijn aangebracht op de computer, bieden informatie die u nodig kunt hebben wanneer u problemen met het systeem probeert op te lossen of wanneer u de computer in het buitenland gebruikt. Labels kunnen van papier zijn of gedrukt zijn op het product.

**BELANGRIJK:** Controleer de volgende locaties voor de in dit gedeelte beschreven labels: de onderkant van de computer, in de accuruimte, onder de onderhoudsklep, op de achterkant van het scherm of aan de onderkant van een tabletstandaard.

Servicelabel—Geeft belangrijke informatie om vast te stellen welke computer u hebt. Wanneer u contact opneemt met de ondersteuning, moet u mogelijk het serie-, product- en modelnummer opgeven. Zoek deze nummers voordat u met ondersteuning contact opneemt.

Het servicelabel lijkt op een van de onderstaande voorbeelden. Raadpleeg de afbeelding die het meest overeenkomt met het servicelabel van uw computer.

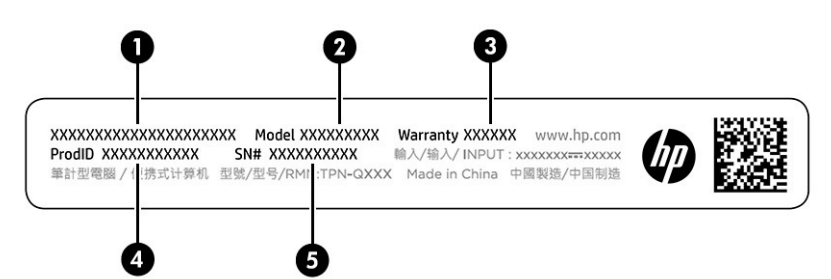

#### <span id="page-15-0"></span>**Tabel 1-9 Onderdelen van het servicelabel**

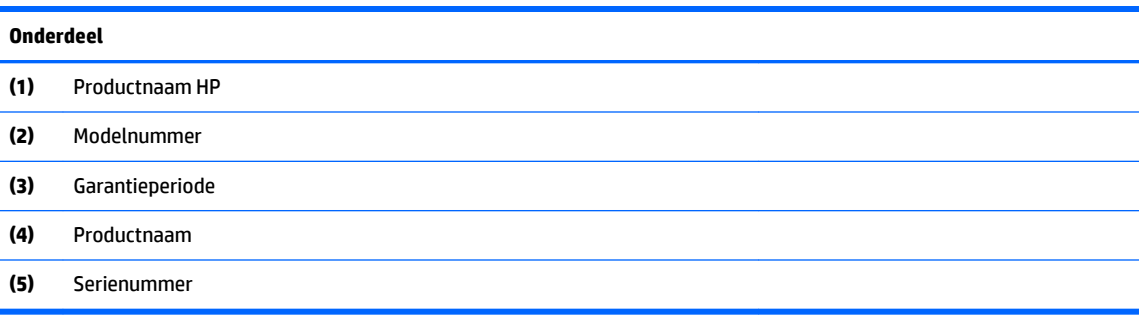

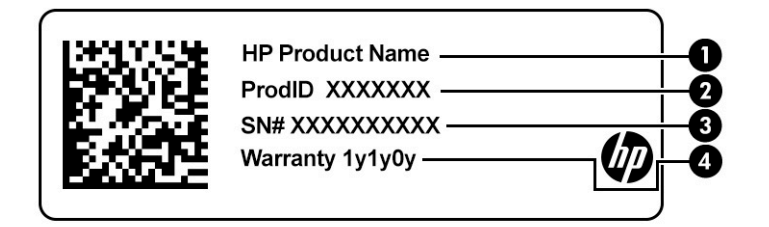

#### **Tabel 1-10 Onderdelen van het servicelabel**

# **Onderdeel (1)** Productnaam HP **(2)** Product-id **(3)** Serienummer **(4)** Garantieperiode

- Label(s) met kennisgevingen-Deze labels bevatten kennisgevingen betreffende de computer.
- Label(s) met keurmerk voor draadloze communicatie—Deze labels bevatten informatie over optionele apparaten voor draadloze communicatie en de keurmerken van de landen/regio's waarin deze apparaten zijn goedgekeurd voor gebruik.

# <span id="page-16-0"></span>**2 Navigeren op het scherm**

U kunt op een of meer van de volgende manieren door het computerscherm navigeren:

- Aanraakbewegingen rechtstreeks op het computerscherm gebruiken.
- Aanraakbewegingen op het touchpad gebruiken.

# **Bewegingen op het touchpad en aanraakscherm gebruiken**

Met het touchpad kunt u met eenvoudige vingerbewegingen op het computerscherm navigeren en de aanwijzer besturen. Om op een aanraakscherm te navigeren (alleen bepaalde producten), raakt u het scherm aan met behulp van de bewegingen die in dit hoofdstuk worden beschreven.

### **Tikken**

Tik of dubbeltik op een item op het scherm om dit item te selecteren of te openen.

● Wijs een item op het scherm aan en tik met uw vinger op de touchpadzone of op het aanraakscherm om het item te selecteren. Dubbeltik om het item te openen.

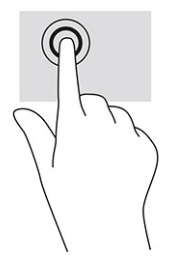

Tik met twee vingers op de touchpadzone of het aanraakscherm om een contextgevoelig menu weer te geven.

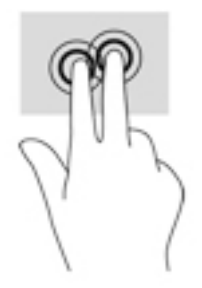

## <span id="page-17-0"></span>**Schuiven (alleen touchpad)**

Schuiven kan worden gebruikt om op een pagina of in een afbeelding omhoog, omlaag of opzij te bewegen. Als u met twee vingers naar links of rechts schuift, verschuift u het scherm als er meer inhoud zichtbaar is op de andere zijde, of beweegt u heen en weer in de geschiedenis van de internetbrowser.

- Plaats twee vingers enigszins uit elkaar op de touchpadzone en sleep ze omhoog, omlaag, naar links of naar rechts.
- **The OPMERKING:** De schuifsnelheid wordt bepaald door de snelheid van de vingerbeweging.

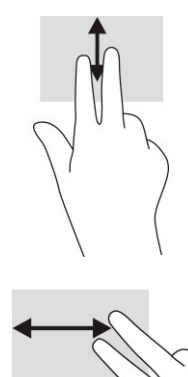

● Om in Chrome tussen geopende tabbladen te schakelen, schuift u met drie vingers naar links of rechts op de touchpadzone.

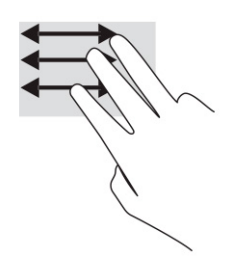

## <span id="page-18-0"></span>**Schuiven met één vinger (alleen aanraakscherm)**

Door met één vinger naar links of rechts te schuiven kunt u terug of vooruit gaan in uw browsergeschiedenis.

- Plaats één vinger op het aanraakscherm en sleep deze naar links of rechts.
- **The OPMERKING:** De schuifsnelheid wordt bepaald door de snelheid van de vingerbeweging.

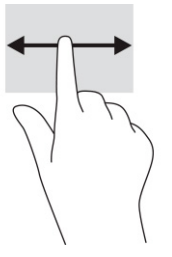

### **Vegen met één vinger (alleen aanraakscherm)**

Veeg met één vinger omhoog om uw plank te verbergen of weer te geven. De plank bevat populaire snelkoppelingen naar apps, zodat u ze gemakkelijk kunt vinden.

● Plaats uw vinger onderaan het scherm, schuif deze snel over een korte afstand en til hem op.

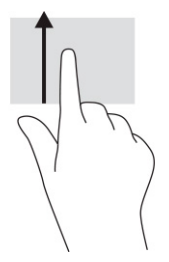

### **Zoomen door met twee vingers te knijpen (alleen aanraakscherm)**

Gebruik de knijpbeweging met twee vingers om op afbeeldingen of tekst in en uit te zoomen.

- Zoom uit door twee vingers uit elkaar te houden op het aanraakscherm en beweeg ze daarna naar elkaar toe.
- Zoom in door twee vingers bij elkaar te houden op het aanraakscherm en beweeg ze daarna van elkaar af.

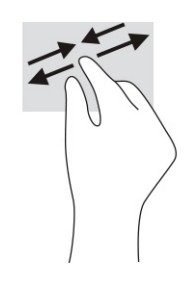

# <span id="page-19-0"></span>**3 Voeding en accu**

# **In de fabriek verzegelde accu**

De accu in dit product kan niet gemakkelijk worden vervangen door de gebruiker zelf. Als u de accu verwijdert of vervangt, kan dit invloed hebben op uw garantie. Als een accu leeg is, neemt u contact op met Ondersteuning. Werp de accu niet weg bij het algemeen huishoudelijk afval als een accu niet meer bruikbaar is. Volg de plaatselijke wet- en regelgeving in uw gebied voor het verwijderen van accu's.

### **Accu opladen**

- **1.** Sluit de netvoedingsadapter aan op de computer.
- **2.** Controleer of de accu aan het opladen is door te verzekeren dat het lampje op de netvoedingsadapter en accu brandt. Dit lampje bevindt zich ofwel aan de rechterkant of aan de linkerkant van de computer, naast de stroomaansluiting.

#### **Tabel 3-1 Lampje en statusbeschrijving netvoedingsadapter**

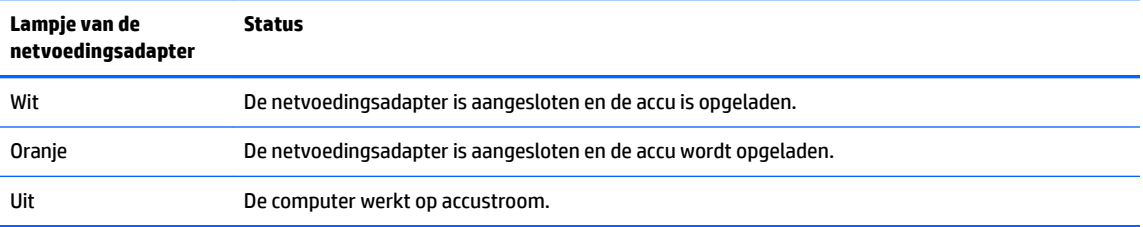

**3.** Zorg dat de netvoedingsadapter blijft aangesloten terwijl de accu aan het opladen is totdat het lampje op de netvoedingsadapter en accu wit brandt.

# <span id="page-20-0"></span>**4 Afdrukken**

# **Afdrukken**

Gebruik een van de volgende methoden om vanaf uw computer af te drukken:

- Afdrukken met Google® Chrome™ inOS-afdrukoplossing.
- Afdrukken vanuit Google Chrome met de HP Print-app voor Chrome.
- **<sup>2</sup> OPMERKING:** Als u HP Print voor Chrome gebruikt, kunt u de printer niet registreren bij de Google Chrome inOS-afdrukoplossing.

# **Afdrukken met de Google Chrome inOS-afdrukoplossing**

De Google Chrome inOS-afdrukoplossing is een ingebouwde afdrukoplossing voor Chromebooks. HP printers die in 2017 of later zijn geproduceerd, worden automatisch ondersteund. Raadpleeg de website van Google Chrome voor meer informatie.

- **1.** Ga naar [https://support.google.com/chrome.](https://support.google.com/chrome)
- **2.** Klik op het pictogram zoeken, typ printer instellen en klik vervolgens op **Printer instellen**.
- *<u>S* OPMERKING: Druk niet op enter.</u>
- **3.** Volg de instructies op het scherm.

# **Afdrukken vanuit Google Chrome**

Gebruik de HP Print-app voor Chrome voor een alternatieve manier om af te drukken vanuit Google Chrome. U kunt de app HP Print voor Chrome installeren vanuit de Chrome Web Store. Raadpleeg de website van HP voor meer informatie.

- **1.** Ga naar [http://www.hp.com/support.](http://www.hp.com/support)
- **2.** Klik op het pictogram zoeken in de rechterbovenhoek van de pagina, typ Afdrukken met de HP Print-app voor Chrome en druk op Enter.
- **3.** Volg de instructies op het scherm.

# <span id="page-21-0"></span>**5 Back-up maken, resetten en bestanden terugzetten**

# **Back-up maken**

U kunt een back-up van uw gegevens maken op een optioneel USB-flashstation, op een SD-geheugenkaart of via Google Drive™. Ga voor meer informatie over het maken van een back-up naar [http://www.support.google.com.](http://www.support.google.com)

## **Resetten**

Als u de fabrieksinstellingen reset, wist u alle informatie op de harde schijf van uw computer, inclusief alle bestanden in de map Downloads. Zorg dat u vóór het resetten een back-up van uw bestanden maakt op een optioneel USB-flashstation, op een SD-geheugenkaart of via Google Drive. Als u de fabrieksinstellingen herstelt, worden uw bestanden op Google Drive of een extern opslagapparaat niet verwijderd.

**BELANGRIJK:** Als u reset, wordt alles op de harde schijf van uw computer permanent gewist, inclusief uw gedownloade bestanden. Maak zo mogelijk een back-up van uw bestanden voordat u uw computer reset.

Mogelijk wilt u uw computer resetten in de volgende omstandigheden:

- U ziet het bericht "Dit Chrome-apparaat resetten."
- U hebt problemen met uw gebruikersprofiel of -instellingen.
- U hebt de computer opnieuw opgestart maar de computer werkt nog steeds niet naar behoren.
- U wilt de eigenaar van uw computer wijzigen.

Uw computer resetten:

- **1.** In het menu **Instellingen** selecteert u **Geavanceerd**.
- **2.** In het gedeelte **Powerwash** selecteert u **Powerwash**.
- **3.** Selecteer **Opnieuw opstarten**.
- **4.** Selecteer in het venster dat wordt weergegeven **Powerwash** en vervolgens **Doorgaan**.
- **5.** Volg de instructies op het scherm om de computer te resetten en meld u vervolgens aan met uw Googleaccount.
- **EX OPMERKING:** Het account waarmee u zich aanmeldt nadat u uw computer hebt gereset, wordt herkend als het account van de eigenaar.
- **6.** Nadat u het resetten hebt voltooid, kunt u uw computer configureren en controleren of het probleem verholpen is.

# **Herstellen**

Wanneer Chrome OS™ (het besturingssysteem) niet goed werkt, kunt u een systeemherstel uitvoeren. Met een herstel worden het besturingssysteem en de softwareprogramma's opnieuw geïnstalleerd en worden de oorspronkelijke fabrieksinstellingen hersteld. Lokaal opgeslagen bestanden en opgeslagen netwerken

<span id="page-22-0"></span>worden voor alle accounts verwijderd. Een systeemherstel heeft geen gevolgen voor uw Google-accounts en alle gegevens die naar uw Google Drive zijn gesynchroniseerd.

- **BELANGRIJK:** Als u herstelt, wordt alles op de harde schijf van uw computer permanent gewist, inclusief uw gedownloade bestanden. Maak zo mogelijk een back-up van uw bestanden voordat u uw computer herstelt.
- **CPMERKING:** Ga naar voor meer informatie over het uitvoeren van een systeemherstel op uw computer naar <http://www.support.google.com>.

Voordat u met het herstelproces begint, hebt u het volgende nodig:

- Een USB-flashstation of een SD-geheugenkaart met een capaciteit van 4 GB of meer. Alle gegevens worden van dit opslagapparaat gewist wanneer de herstelmedia worden gemaakt, dus maak een backup van alle bestanden van het apparaat voordat u begint.
- Een computer met internettoegang. U moet ook beheerdersrechten hebben voor de computer.
- Netvoedingsadapter voor de computer. De computer moet tijdens het herstel op de netvoeding zijn aangesloten.
- Het scherm "Chrome OS ontbreekt of is beschadigd" wordt op uw computer weergegeven. Als dit bericht nog niet wordt weergegeven:
	- Schakel de computer in, houd de toetsen esc+f3 ingedrukt en druk vervolgens op de aan-uitknop. De computer wordt opnieuw opgestart en op het scherm wordt "Chrome OS ontbreekt of is beschadigd" weergegeven.

### **Chromebook Recovery Utility installeren**

Chromebook™ Recovery Utility is een app die gebruikt wordt om het originele besturingssysteem en de softwareprogramma's te herstellen die in de fabriek zijn geïnstalleerd. Dit hulpprogramma kan vanuit de Chrome Web Store op elke computer worden geïnstalleerd.

Chromebook Recovery Utility installeren:

**▲** Open de Chrome Web Store, zoek naar chrome recovery, selecteer **Chromebook Recovery Utility** in de lijst met apps en volg de instructies op het scherm.

### **Herstelmedia maken**

Herstelmedia worden gebruikt om het originele besturingssysteem en de softwareprogramma's te herstellen die in de fabriek zijn geïnstalleerd.

Herstelmedia aanmaken:

**1.** Schakel een computer met internettoegang in.

**EX OPMERKING:** U moet beheerdersrechten hebben voor de computer.

- **2.** Klik op het pictogram **Startmenu** en daarna **Alle apps**.
- **3.** In het venster Apps selecteert u **Herstel** en vervolgens **Aan de slag**.
- **4.** Volg de instructies op het scherm op om de herstelmedia te maken.

**The OPMERKING:** Alle gegevens en partities op uw herstelmedia worden verwijderd. Verwijder het USBflashstation of de SD-geheugenkaart niet voordat het proces is voltooid.

## <span id="page-23-0"></span>**Het Chrome-besturingssysteem herstellen**

Ga als volgt te werk om het Chrome-besturingssysteem op uw computer te herstellen met behulp van de terugzetmedia die u hebt gemaakt:

- **1.** Koppel externe apparaten los die op uw computer zijn aangesloten, steek het netsnoer in het stopcontact en schakel de computer in.
- **2.** Om de herstelstand in te schakelen, houdt u esc+f3 ingedrukt en druk vervolgens op de aan-uitknop. Als het scherm "Chrome OS ontbreekt of is beschadigd" wordt weergegeven, plaatst u de herstelmedia in uw computer. Het herstelproces begint onmiddellijk.
- **3.** Wacht tot Chrome de integriteit van de herstelmedia controleert.
- **The OPMERKING:** Als u het herstel tijdens het verificatieproces moet annuleren, houdt u de aan-uitknop ingedrukt tot de computer wordt uitgeschakeld. Onderbreek het systeemherstelproces niet voordat de verificatiestap is voltooid.
- **COPMERKING:** Als er een foutmelding wordt weergegeven, moet u Chrome Recovery Utility mogelijk opnieuw uitvoeren of een ander USB-flashstation of een andere SD-geheugenkaart gebruiken.
- **4.** Wanneer het bericht "Systeemherstel is voltooid" wordt weergegeven, verwijdert u de herstelmedia.

De computer wordt opnieuw opgestart met Chrome OS opnieuw geïnstalleerd.

## **Uw computer instellen na een reset of herstel**

Nadat een reset of herstel is voltooid, voert u het initiële configuratieproces uit. Ga voor meer informatie over het configureren van de computer naar [http://www.support.google.com.](http://www.support.google.com)

# **De herstelmedia wissen en formatteren**

Tijdens het maken van terugzetmedia wordt het USB-flashstation of de SD-geheugenkaart geformatteerd voor gebruik als herstelhulpmiddel. Nadat u uw computer hebt hersteld, moet u de terugzetmedia wissen als u uw USB-flashstation of SD-geheugenkaart opnieuw wilt gebruiken voor het opslaan van andere bestanden. Gebruik de stappen in dit gedeelte om de terugzetmedia te wissen met behulp van Chromebook Recovery Utility.

- **1.** Klik op het pictogram **Startmenu** en daarna **Alle apps**.
- **2.** Selecteer in het apps-venster **Herstel**.
- **3.** Klik op het pictogram **Instellingen** en selecteer vervolgens **Terugzetmedia wissen**.
- **4.** Selecteer de USB-flashdrive of SD-geheugenkaart die u hebt geplaatst, **Doorgaan** en vervolgens **Nu wissen**.
- **5.** Nadat de terugzetmedia zijn gewist, selecteert u **Gereed** om het Chromebook-herstelprogramma te sluiten en vervolgens verwijdert u de USB-flashdrive of SD-geheugenkaart.

De media kunnen nu geformatteerd worden met behulp van het formatteringsprogramma van uw besturingssysteem.

# <span id="page-24-0"></span>**6 Meer hulpmiddelen van HP**

Gebruik de volgende tabel voor productinformatie, instructies en meer.

#### **Tabel 6-1 Aanvullende informatie**

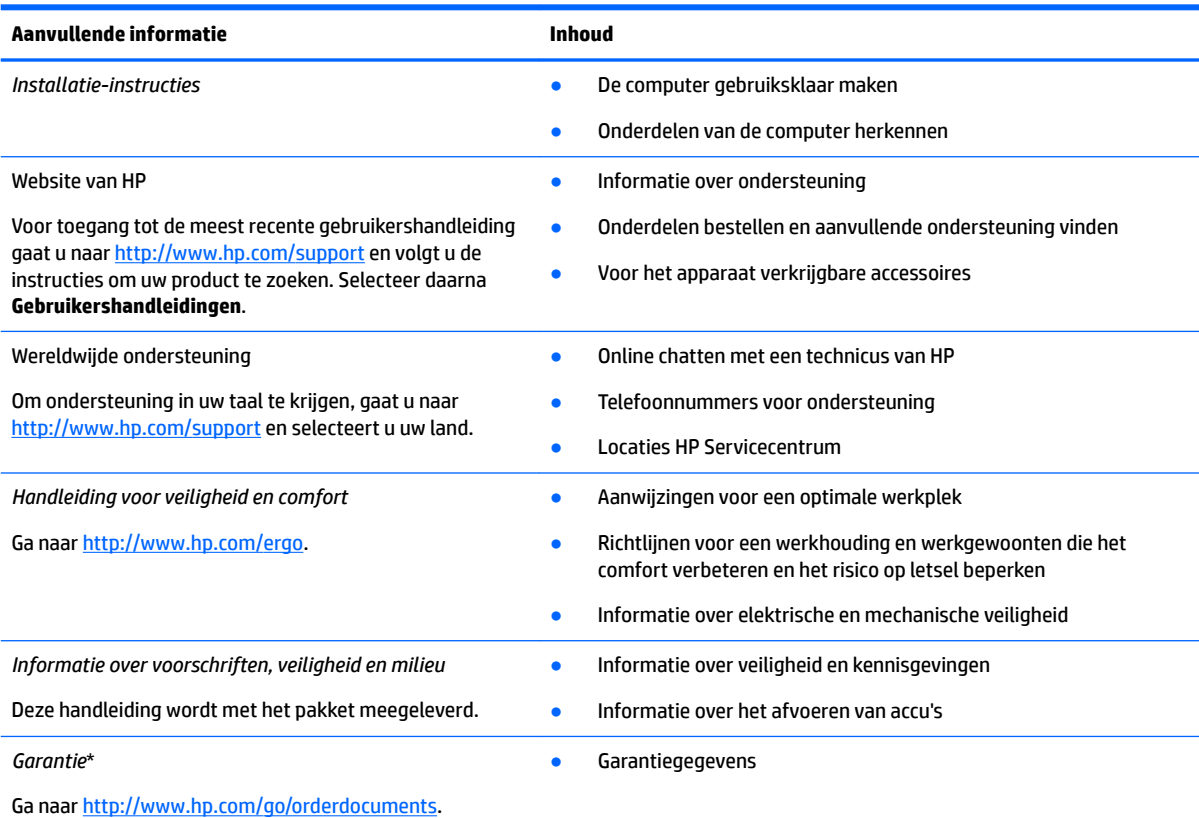

\*U kunt de HP garantie vinden bij de gebruikershandleidingen op het product en/of op de cd of dvd die is meegeleverd in de doos. In sommige landen of regio's wordt door HP een gedrukte versie van de garantie meegeleverd in de doos. In landen of regio's waar de garantie niet in drukvorm wordt verstrekt, kunt u via<http://www.hp.com/go/orderdocuments> een exemplaar aanvragen. Voor producten gekocht in Azië en Oceanië kunt u HP aanschrijven op het volgende adres: POD, PO Box 161, Kitchener Road Post 2ffice, Singapore 912006. Vermeld de productnaam en uw naam, telefoonnummer en postadres.

# <span id="page-25-0"></span>**7** Specificaties

## **Ingangsvermogen**

De gegevens over elektrische voeding in dit gedeelte kunnen van pas komen als u internationaal wilt reizen met de computer.

De computer werkt op gelijkstroom, die kan worden geleverd via netvoeding of via een voedingsbron voor gelijkstroom. De capaciteit van de netvoedingsbron moet 100–240 V en 50–60 Hz zijn. Hoewel de computer kan worden gevoed via een aparte gelijkstroomvoedingsbron, wordt u ten zeerste aangeraden de computer alleen aan te sluiten via een netvoedingsadapter of een gelijkstroombron die door HP is geleverd en goedgekeurd voor gebruik met deze computer.

De computer is geschikt voor gelijkstroom binnen de volgende specificaties. Netspanning in bedrijf en werkstroom verschillen per platform. U vindt de bedrijfsspanning en werkstroom van de computer op het label met kennisgevingen.

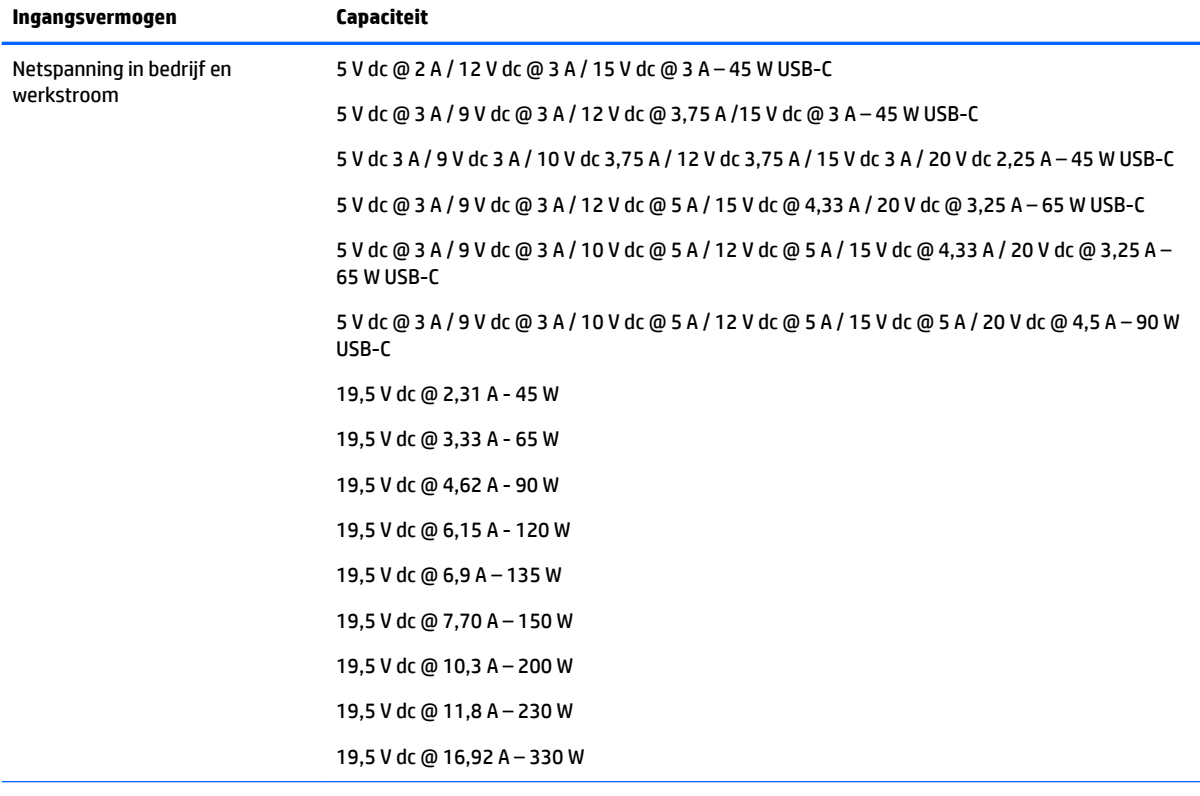

#### **Tabel 7-1 Gelijkstroom, specificaties**

Gelijkstroomstekker van externe HP voeding (alleen bepaalde producten)

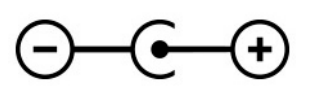

<span id="page-26-0"></span>**OPMERKING:** Dit product is ontworpen voor IT-elektriciteitsnetten in Noorwegen met een fasefasespanning van maximaal 240 V wisselspanning.

# **Omgevingsvereisten**

#### **Tabel 7-2 Omgevingsvereisten, specificaties**

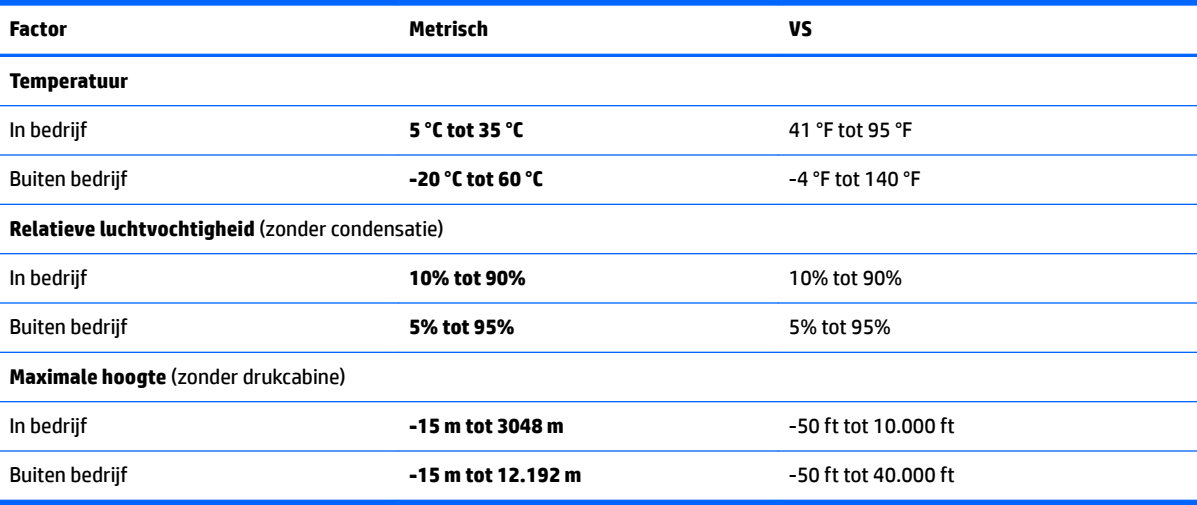

# <span id="page-27-0"></span>**8 Elektrostatische ontlading**

Elektrostatische ontlading is het vrijkomen van statische elektriciteit wanneer twee objecten met elkaar in aanraking komen, bijvoorbeeld de schok die u krijgt wanneer u over tapijt loopt en vervolgens een metalen deurklink aanraakt.

Elektronische onderdelen kunnen worden beschadigd door de ontlading van statische elektriciteit vanaf vingers of andere elektrostatische geleiders.

**BELANGRIJK:** Neem de volgende voorschriften in acht om het risico van schade aan de computer of een schijfeenheid, of verlies van gegevens te beperken:

- Als in de instructies voor het verwijderen of installeren van onderdelen wordt aangegeven dat u de computer moet loskoppelen, controleer dan eerst of de computer goed is geaard.
- Bewaar onderdelen in de antistatische verpakking totdat u klaar bent om ze te installeren.
- Raak pinnen, aansluitingen en circuits niet aan. Zorg dat u elektronische onderdelen zo min mogelijk hoeft aan te raken.
- Gebruik niet-magnetisch gereedschap.
- Raak voordat u de onderdelen aanraakt, een ongeverfd metalen oppervlak aan, zodat u niet statisch geladen bent.
- Als u een onderdeel verwijdert, doet u het in een antistatische verpakking.

# <span id="page-28-0"></span>**9 Toegankelijkheid**

# **HP en toegankelijkheid**

Diversiteit, integratie en werk/leven zit in het DNA van HP en wordt weerspiegeld in alles wat HP maakt. HP streeft naar een inclusieve omgeving gericht op het verbinden mensen met de kracht van technologie over de hele wereld.

### **De technologische hulpmiddelen vinden die u nodig hebt**

Technologie opent voor u nieuwe deuren. Met ondersteunende technologieën worden barrières verwijderd en kunt u thuis, op het werk en in de gemeenschap onafhankelijk creëren. Ondersteunende technologieën helpen de functionele mogelijkheden van elektronische en informatietechnologie te vergroten, te onderhouden en te verbeteren. Zie [De beste ondersteunende technologie vinden op pagina 24](#page-29-0) voor meer informatie.

### **De toezegging van HP**

HP zet zich ervoor in om producten en diensten aan te bieden die toegankelijk zijn voor mensen met een handicap. Deze verbintenis ondersteunt de diversiteitsdoelstellingen van HP en zorgt ervoor dat de voordelen van technologie voor iedereen beschikbaar zijn.

De doelstelling van HP op het gebied van toegankelijkheid is het ontwerpen, produceren en op de markt brengen van producten en diensten die door iedereen gebruikt kunnen worden, waaronder ook mensen met een handicap. Dit kan op basis van een autonoom systeem zijn of met behulp van de juiste assistieve apparaten.

Om dat doel te bereiken, zijn met dit toegankelijkheidsbeleid zeven hoofddoelen vastgesteld om de acties van HP te sturen. Van alle HP managers en werknemers wordt verwacht dat ze deze doelstellingen en de implementatie ervan ondersteunen in overeenstemming met hun rollen en verantwoordelijkheden:

- Verhogen van het bewustzijn van problemen met de toegankelijkheid binnen HP en medewerkers de training bieden die ze nodig hebben om toegankelijke producten en diensten te ontwerpen, te produceren, op de markt te brengen en te leveren.
- Ontwikkelen van richtlijnen inzake toegankelijkheid voor producten en diensten en productontwikkelingsgroepen verantwoordelijk houden voor het implementeren van deze richtlijnen waar dit concurrerend, technisch en economisch haalbaar is.
- Mensen met een handicap betrekken bij het ontwikkelen van richtlijnen inzake toegankelijkheid en bij het ontwerpen en testen van producten en diensten.
- Documenteren van toegankelijkheidsfuncties en informatie over HP producten en diensten in een toegankelijke vorm openbaar beschikbaar stellen.
- Relaties tot stand brengen met toonaangevende ondersteunende technologie en leveranciers van oplossingen.
- Ondersteunen van intern en extern onderzoek en ontwikkeling waarmee de ondersteunende technologie die voor HP producten en diensten relevant is, verbeterd zal worden.
- Ondersteunen van en bijdragen aan normen en richtlijnen voor toegankelijkheid in de sector.

## <span id="page-29-0"></span>**International Association of Accessibility Professionals (IAAP)**

IAAP is een vereniging zonder winstoogmerk die zich richt op bevordering van het vak van toegankelijkheid via netwerken, onderwijs en certificering. Het doel is professionals op het gebied van toegankelijkheid te helpen bij het ontwikkelen en stimuleren van hun carrière en organisaties beter in staat te stellen toegankelijkheid te integreren in hun producten en infrastructuur.

HP is een van de oprichters en heeft zich aangesloten bij andere organisaties om de toegankelijkheid te verbeteren. Deze toezegging ondersteunt de doelstelling van HP om producten en diensten te ontwerpen, te produceren en op de markt te brengen die effectief door mensen met een handicap kunnen worden gebruikt.

IAAP maakt het vak sterk door personen, studenten en organisaties wereldwijd met elkaar te verbinden om van elkaar te leren. Als u meer wilt weten, ga dan naar de online community op <http://www.accessibilityassociation.org>, meld u aan voor nieuwsbrieven en lees meer over lidmaatschapsopties.

### **De beste ondersteunende technologie vinden**

Iedereen, inclusief mensen met een handicap of leeftijdsgebonden beperkingen, moet in staat zijn om te communiceren, zich uit te drukken en verbinding te maken met de wereld met behulp van technologie. HP streeft naar meer bewustzijn op het gebied van toegankelijkheid bij HP en bij onze klanten en partners. Of het nu gaat om grote lettertypen die gemakkelijk leesbaar zijn, spraakherkenning waarmee u uw handen rust kunt geven of een andere ondersteunende technologie voor uw specifieke situatie, vele verschillende ondersteunende technologieën maken HP producten eenvoudiger om te gebruiken. Hoe kiest u?

#### **Uw behoeften evalueren**

Technologie opent voor u nieuwe deuren. Met ondersteunende technologieën worden barrières verwijderd en kunt u thuis, op het werk en in de gemeenschap onafhankelijk creëren. Ondersteunende technologieën helpen de functionele mogelijkheden van elektronische en informatietechnologie te vergroten, te onderhouden en te verbeteren.

U kunt uit vele producten met ondersteunende technologieën kiezen. Met ondersteunende technologieën moet u verschillende producten kunnen evalueren, uw vragen kunnen beantwoorden en uw selectie van de beste oplossing voor uw situatie kunnen vergemakkelijken. U zult merken dat professionals die gekwalificeerd zijn om ondersteunende technologieën te evalueren uit vele gebieden afkomstig zijn, inclusief diegenen die een licentie hebben of gecertificeerd zijn in fysiotherapie, ergotherapie, spraak-/taalpathologie en andere expertisegebieden. Anderen, die niet gecertificeerd zijn of geen licentie hebben, kunnen ook evaluatie-informatie bieden. U wilt mogelijk vragen stellen over de ervaring van de persoon, de expertise en kosten om te bepalen of deze professionals geschikt zijn voor uw behoeften.

#### **Toegankelijkheid voor HP producten**

De volgende koppelingen bieden informatie over toegankelijkheidsfuncties en ondersteunende technologie, indien van toepassing, in verschillende HP producten. Deze bronnen helpen u bij het selecteren van de specifieke functies met ondersteunende technologie en product(en) die passen bij uw situatie.

- [HP Elite x3–Toegankelijkheidsopties \(Windows 10 Mobile\)](http://support.hp.com/us-en/document/c05227029)
- [HP pc's–Toegankelijkheidsopties Windows 7](http://support.hp.com/us-en/document/c03543992)
- [HP pc's–Toegankelijkheidsopties Windows 8](http://support.hp.com/us-en/document/c03672465)
- [HP pc's–Toegankelijkheidsopties Windows 10](http://support.hp.com/us-en/document/c04763942)
- [HP Slate 7-tablets–Toegankelijkheidsfuncties inschakelen op uw HP tablet \(Android 4.1/Jelly Bean\)](http://support.hp.com/us-en/document/c03678316)
- HP SlateBook pc's-Toegankelijkheidsfuncties inschakelen (Android 4.3,4.2/Jelly Bean)
- <span id="page-30-0"></span>● [HP Chromebook pc's – Toegankelijkheidsfuncties inschakelen op uw HP Chromebook of Chromebox](https://support.google.com/chromebook/answer/177893?hl=en&ref_topic=9016892)  [\(Chrome OS\)](https://support.google.com/chromebook/answer/177893?hl=en&ref_topic=9016892)
- [HP Shopping–randapparatuur voor HP producten](http://store.hp.com/us/en/ContentView?eSpotName=Accessories&storeId=10151&langId=-1&catalogId=10051)

Zie [Contact opnemen met ondersteuning op pagina 27](#page-32-0) als u extra ondersteuning nodig hebt met de toegankelijkheidsfuncties van uw HP product.

Extra koppelingen naar externe partners en leveranciers die extra hulp kunnen bieden:

- Microsoft-toegankelijkheidsinformatie (Windows 7, Windows 8, Windows 10, Microsoft Office)
- [Informatie over toegankelijkheid van Google-producten \(Android, Chrome, Google-apps\)](https://www.google.com/accessibility/)
- [Ondersteunende technologieën gesorteerd op type beperking](http://www8.hp.com/us/en/hp-information/accessibility-aging/at-product-impairment.html)
- [Assistive Technology Industry Association \(ATIA\)](http://www.atia.org/)

## **Normen en wetgeving**

#### **Normen**

Artikel 508 van de FAR-normen (Federal Acquisition Regulation) is door de US Access Board gecreëerd om mensen met fysieke, sensorische of cognitieve beperkingen toegang te bieden tot informatie- en communicatietechnologie (ICT). De normen bevatten technische criteria die specifiek zijn voor verschillende soorten technologieën, evenals op prestaties gebaseerde vereisten die gericht zijn op de functionele mogelijkheden van producten die hieronder vallen. 6pecifieke criteria zijn van toepassing op softwaretoepassingen en besturingssystemen, webgebaseerde informatie en toepassingen, computers, telecommunicatieproducten, video en multimedia en op zichzelf staande gesloten producten.

#### **Mandaat 376 – EN 301 549**

De norm EN 301 549 is door de Europese Unie binnen Mandaat 376 gecreëerd als basis voor een online toolkit voor de openbare aanbesteding van ICT-producten. De norm specificeert de functionele vereisten betreffende toegankelijkheid die van toepassing zijn op ICT-producten en -diensten, samen met een beschrijving van de testprocedures en evaluatiemethodologie voor elke toegankelijkheidsvereiste.

#### **Web Content Accessibility Guidelines (WCAG)**

Met de Web Content Accessibility Guidelines (WCAG) van het Web Accessibility Initiative (WAI) van W3C kunnen webontwerpers en -ontwikkelaars sites maken die beter voldoen aan de behoeften van mensen met een handicap of leeftijdsgebonden beperkingen. WCAG bevordert de toegankelijkheid van alle webinhoud (tekst, afbeeldingen, audio en video) en webtoepassingen. WCAG kan nauwkeurig worden getest, is gemakkelijk te begrijpen en te gebruiken en biedt webontwikkelaars flexibiliteit voor innovatie. WCAG 2.0 is ook goedgekeurd als **ISO/IEC 40500:2012.** 

WCAG richt zich specifiek op belemmeringen voor internettoegang die mensen met een visuele, auditieve, fysieke, cognitieve of neurologische handicap ervaren en door oudere internetgebruikers met toegankelijkheidsbehoeften. WCAG 2.0 biedt kenmerken voor toegankelijke inhoud:

- **Waarneembaar** (bijvoorbeeld door tekstalternatieven voor afbeeldingen, bijschriften voor audio, aanpassingsvermogen van de presentatie en kleurcontrast)
- **Werkbaar** (door toetsenbordtoegang, kleurcontrast, timing van invoer, vermijden van aanvallen en navigeerbaarheid)
- **Begrijpelijk** (door leesbaarheid, voorspelbaarheid en hulp bij invoer)
- **Robuust** (bijvoorbeeld door compatibiliteit met ondersteunende technologieën)

### <span id="page-31-0"></span>**Wet- en regelgeving**

Toegankelijkheid van IT en informatie is een gebied dat qua wetgeving steeds belangrijker is geworden. De volgende koppelingen bieden informatie over belangrijke wetgeving, regelgeving en normen.

- **[Verenigde Staten](http://www8.hp.com/us/en/hp-information/accessibility-aging/legislation-regulation.html#united-states)**
- **[Canada](http://www8.hp.com/us/en/hp-information/accessibility-aging/legislation-regulation.html#canada)**
- **[Europa](http://www8.hp.com/us/en/hp-information/accessibility-aging/legislation-regulation.html#europe)**
- **[Australië](http://www8.hp.com/us/en/hp-information/accessibility-aging/legislation-regulation.html#australia)**
- [Wereldwijd](http://www8.hp.com/us/en/hp-information/accessibility-aging/legislation-regulation.html#worldwide)

# **Nuttige bronnen en koppelingen aangaande toegankelijkheid**

De volgende organisaties zijn mogelijk goede informatiebronnen als het gaat om handicaps en leeftijdsgebonden beperkingen.

**The OPMERKING:** Deze lijst is niet volledig. Deze organisaties worden alleen ter informatie aangeboden. HP aanvaardt geen verantwoordelijkheid voor informatie of contacten die u op internet tegenkomt. Vermelding op deze pagina impliceert geen goedkeuring door HP.

### **Organisaties**

- American Association of People with Disabilities (AAPD)
- The Association of Assistive Technology Act Programs (ATAP)
- Hearing Loss Association of America (HLAA)
- Information Technology Technical Assistance and Training Center (ITTATC)
- Lighthouse International
- National Association of the Deaf
- **National Federation of the Blind**
- Rehabilitation Engineering & Assistive Technology Society of North America (RESNA)
- Telecommunications for the Deaf and Hard of Hearing, Inc. (TDI)
- W3C Web Accessibility Initiative (WAI)

### **Onderwijsinstellingen**

- California State University, Northridge, Center on Disabilities (CSUN)
- University of Wisconsin Madison, Trace Center
- Computeraccommodatieprogramma University of Minnesota

## **Andere bronnen voor gehandicapten**

- Technisch assistentieprogramma ADA (Americans with Disabilities Act)
- ILO Global Business and Disability network
- **EnableMart**
- <span id="page-32-0"></span>**European Disability Forum**
- **Job Accommodation Network**
- **Microsoft Enable**

### **Koppelingen van HP**

[Ons contactformulier](https://h41268.www4.hp.com/live/index.aspx?qid=11387)

[HP gids voor comfort en veiligheid](http://www8.hp.com/us/en/hp-information/ergo/index.html)

[HP sales publieke sector](https://government.hp.com/)

# **Contact opnemen met ondersteuning**

*<u>PMERKING:</u>* Ondersteuning is alleen in het Engels.

- Klanten die doof of hardhorend zijn en vragen hebben over technische ondersteuning of toegankelijkheid van HP producten:
	- Gebruik TRS/VRS/WebCapTel om (877) 656-7058 te bellen van maandag tot en met vrijdag, van 06.00 uur tot 21.00 uur Mountain Time.
- Klanten met andere beperkingen of leeftijdsgebonden beperkingen die vragen hebben over technische ondersteuning of toegankelijkheid van HP producten kunnen een van de volgende opties kiezen:
	- Bel (888) 259-5707 van maandag tot en met vrijdag, van 06.00 uur tot 21.00 uur Mountain Time.
	- Vul het [Contactformulier in voor mensen met een handicap of leeftijdsgebonden beperkingen.](https://h41268.www4.hp.com/live/index.aspx?qid=11387)

# <span id="page-33-0"></span>**Index**

### **A**

aan-uitknop, herkennen [2](#page-7-0) accu fabriek verzegeld [14](#page-19-0) lampje [1](#page-6-0), [2](#page-7-0) opladen [14](#page-19-0) actietoetsen [7](#page-12-0) geluid harder [8](#page-13-0) geluid uit [8](#page-13-0) geluid zachter [8](#page-13-0) helderheid omhoog [8](#page-13-0) helderheid omlaag [8](#page-13-0) herkennen [7](#page-12-0) opnieuw laden [7](#page-12-0) toetsvergrendeling [8](#page-13-0) volgende [7](#page-12-0) volgend venster [7](#page-12-0) volledig scherm [7](#page-12-0) vorige [7](#page-12-0) Actietoets Geluid uit [8](#page-13-0) actietoets helderheid omhoog [8](#page-13-0) actietoets toetsvergrendeling [8](#page-13-0) Actietoets volgend venster [7](#page-12-0) afdrukken [15](#page-20-0) audio-ingang (microfoon), herkennen [1](#page-6-0) audio-uitgang (hoofdtelefoon), herkennen [1](#page-6-0)

#### **B**

back-up maken [16](#page-21-0) bewegingen op het aanraakscherm Schuiven met één vinger [13](#page-18-0) vegen met één vinger [13](#page-18-0) zoomen door met twee vingers te knijpen [13](#page-18-0) Bewegingen op het touchpad en aanraakscherm, tik op [11](#page-16-0) Bluetooth, label [10](#page-15-0) bronnen, toegankelijkheid [26](#page-31-0)

#### **C**

camera [4](#page-9-0) herkennen [4](#page-9-0) cameralampje, herkennen [4](#page-9-0) Chromebook Recovery Utility, installeren [17](#page-22-0)

#### **E**

Elektrostatische ontlading [22](#page-27-0) esc-toets, herkennen [7](#page-12-0) evaluatie toegankelijkheidsbehoeften [24](#page-29-0)

#### **G**

geheugenkaartlezer, herkennen [1](#page-6-0) Geluid harder, actietoets [8](#page-13-0) Geluid zachter, actietoets [8](#page-13-0)

#### **H**

helderheid omlaag actietoets [8](#page-13-0) herstelactie, uitvoeren [16](#page-21-0) Herstelactie, uitvoeren [16](#page-21-0) herstellen [16](#page-21-0) hoofdtelefoonuitgang (audiouitgang) [1](#page-6-0) HP ondersteunend beleid [23](#page-28-0)

### **I**

In-/uitgangen audio-ingang (microfooningang) [1](#page-6-0) audio-uitgang (hoofdtelefoon) [1](#page-6-0) Ingangsvermogen [20](#page-25-0) International Association of Accessibility Professionals [24](#page-29-0) interne microfoons, herkennen [4](#page-9-0)

### **K**

kennisgevingen label met kennisgevingen [10](#page-15-0) labels met keurmerk voor draadloze communicatie [10](#page-15-0) klantenondersteuning, toegankelijkheid [27](#page-32-0) knoppen aan-uit [2](#page-7-0)

#### **L**

label met keurmerk voor draadloze communicatie [10](#page-15-0) labels Bluetooth [10](#page-15-0) kennisgevingen [10](#page-15-0) keurmerk voor draadloze communicatie [10](#page-15-0) serienummer [9](#page-14-0) service [9](#page-14-0) WLAN [10](#page-15-0) Lampje netvoedingsadapter [2](#page-7-0) lampjes camera [4](#page-9-0) Netvoedingsadapter en accu [1](#page-6-0),  $\overline{\phantom{0}}$ Lampje van de netvoedingsadapter [1](#page-6-0) luidsprekers, herkennen [6](#page-11-0)

### **M**

microfooningang (audio-ingang) herkennen [1](#page-6-0)

### **N**

normen en wetgeving, toegankelijkheid [25](#page-30-0)

### **O**

Omgevingsvereisten [21](#page-26-0) onderdelen Onderkant [9](#page-14-0) Onderdelen beeldscherm [4](#page-9-0) linkerkant [2](#page-7-0) rechterkant [1](#page-6-0) ondersteunende technologie doel [23](#page-28-0) vinden [24](#page-29-0) ondersteuning [19](#page-24-0) opnieuw laden, actietoets [7](#page-12-0)

### **P**

poorten USB [2](#page-7-0) USB Type-C [2](#page-7-0) privacyschakelaar camera, herkennen [3](#page-8-0) productnaam en productnummer, van computer [9](#page-14-0)

### **W**

WLAN-antennes, herkennen [4](#page-9-0) WLAN-apparaat [10](#page-15-0) WLAN label [10](#page-15-0)

### **Z**

zoomen door met twee vingers te knijpen op het aanraakscherm [13](#page-18-0)

#### **R**

reizen met de computer [10](#page-15-0)

### **S**

Schakelaar privacy camera [3](#page-8-0) Schuifbeweging op het aanraakscherm [13](#page-18-0) schuiven, TouchPad-beweging [12](#page-17-0) serienummer, van computer [9](#page-14-0) servicelabels zoeken [9](#page-14-0) systeemherstel Chrome-besturingssysteem [18](#page-23-0) Chromebook Recovery Utility [17](#page-22-0) herstelmedia [17](#page-22-0)

#### **T**

terugzetmedia maken [17](#page-22-0) wissen [18](#page-23-0) tikbewegingen [11](#page-16-0) toegankelijkheid [23](#page-28-0) Toegankelijkheidsnormen Artikel 508 [25](#page-30-0) Toetsen Esc [7](#page-12-0) TouchPad-bewegingen, schuiven [12](#page-17-0) touchpadzone, herkennen [5](#page-10-0)

#### **U**

USB-poort, herkennen [2](#page-7-0) USB Type-C-poort, herkennen [2](#page-7-0)

#### **V**

Veegbeweging op het aanraakscherm [13](#page-18-0) ventilatieopening, herkennen [9](#page-14-0) vingerafdruklezer, herkennen [6](#page-11-0) volgende, actietoets [7](#page-12-0) volledig scherm, actietoets [7](#page-12-0) volumeknop, herkennen [3](#page-8-0) vorige, actietoets [7](#page-12-0)